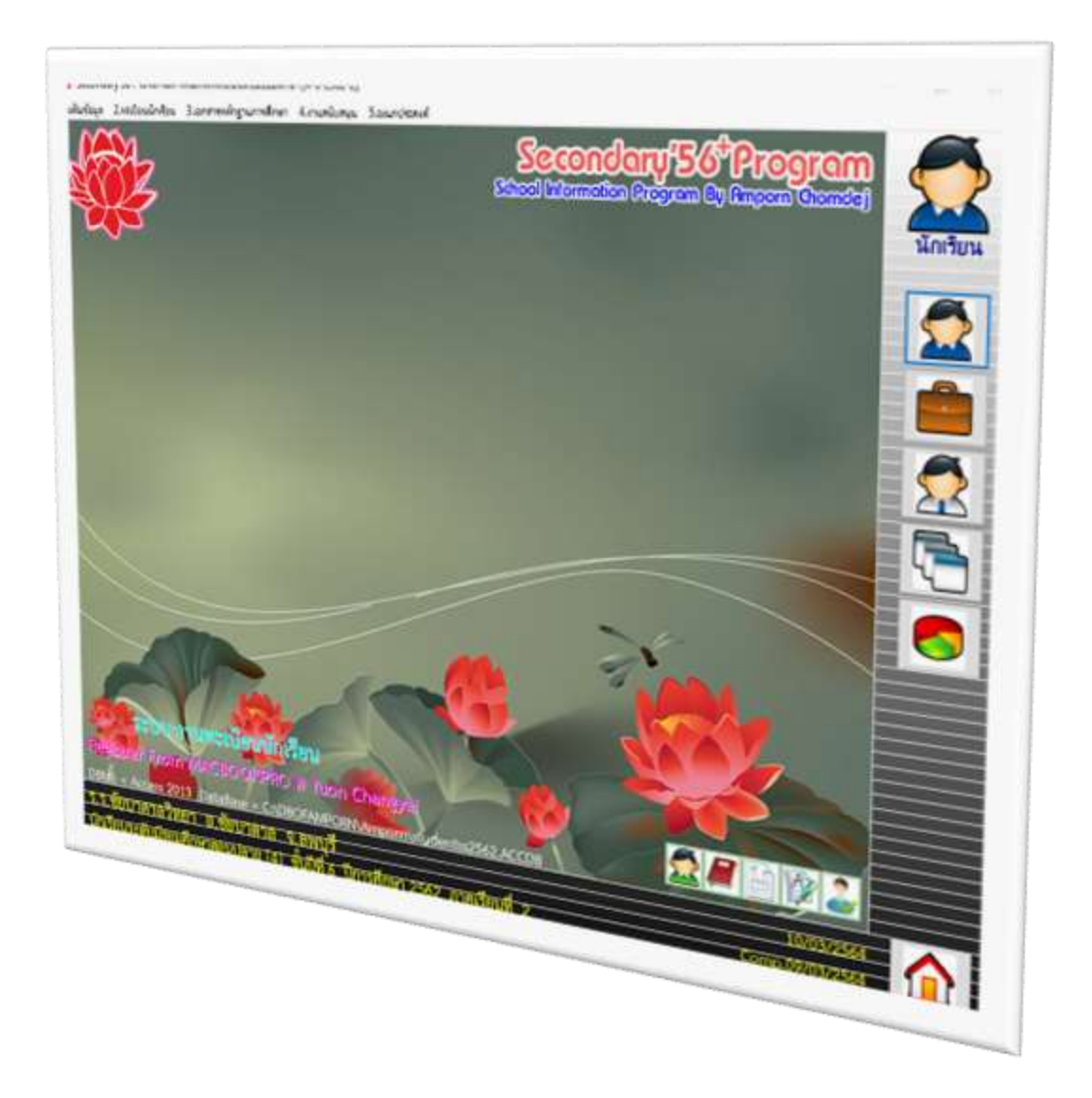

# **การอัพเดทโปรแกรม Secondary'56 Compile 09/03/2564 และรายการปรับปรุง**

*By WeSchool Team*

สงวนลิขสิทธิ์ตามพระราชบัญญัติลิขสิทธิ์ พ.ศ.2537

# **รายการปรับปรุง**

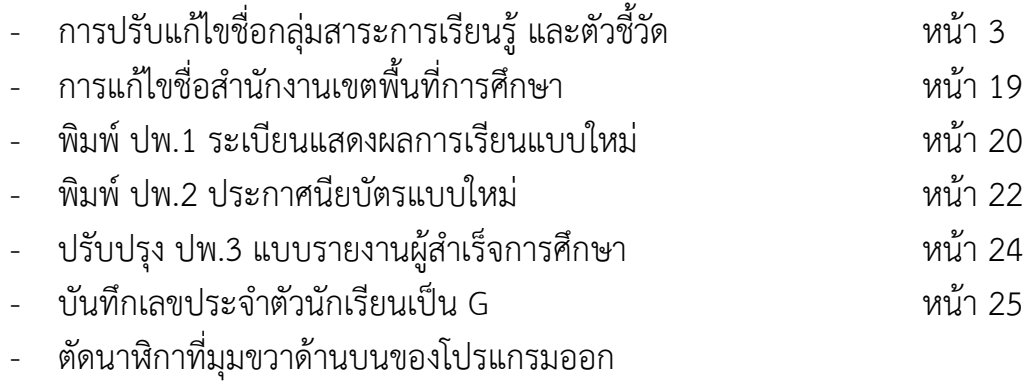

## **การอัพเดทโปรแกรม Secondary'56 Compile 09/03/2564**

1. ดาวน์โหลดไฟล์ **student2551v3.exe** แล้วให้ส าเนาไปวางที่ **C:\Student2551\_V3** โดยให้วางทับ

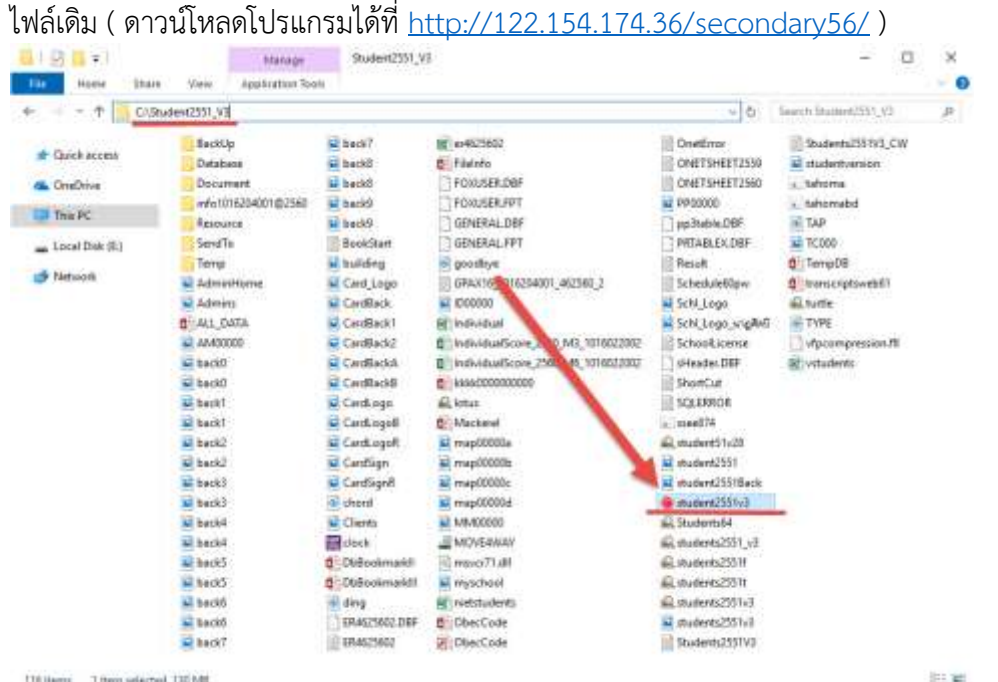

2. เข้าโปรแกรมตรวจสอบวัน Compile 09/03/2564

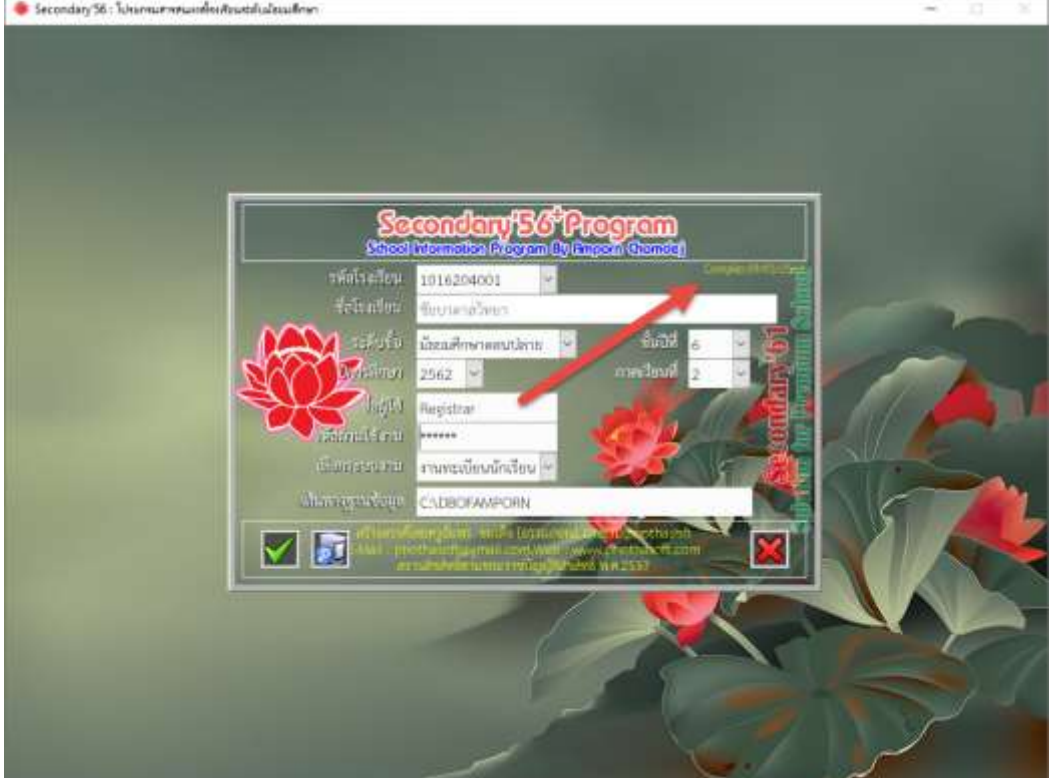

### **การปรับแก้ไขชื่อกลุ่มสาระการเรียนรู้และตัวชี้วัด**

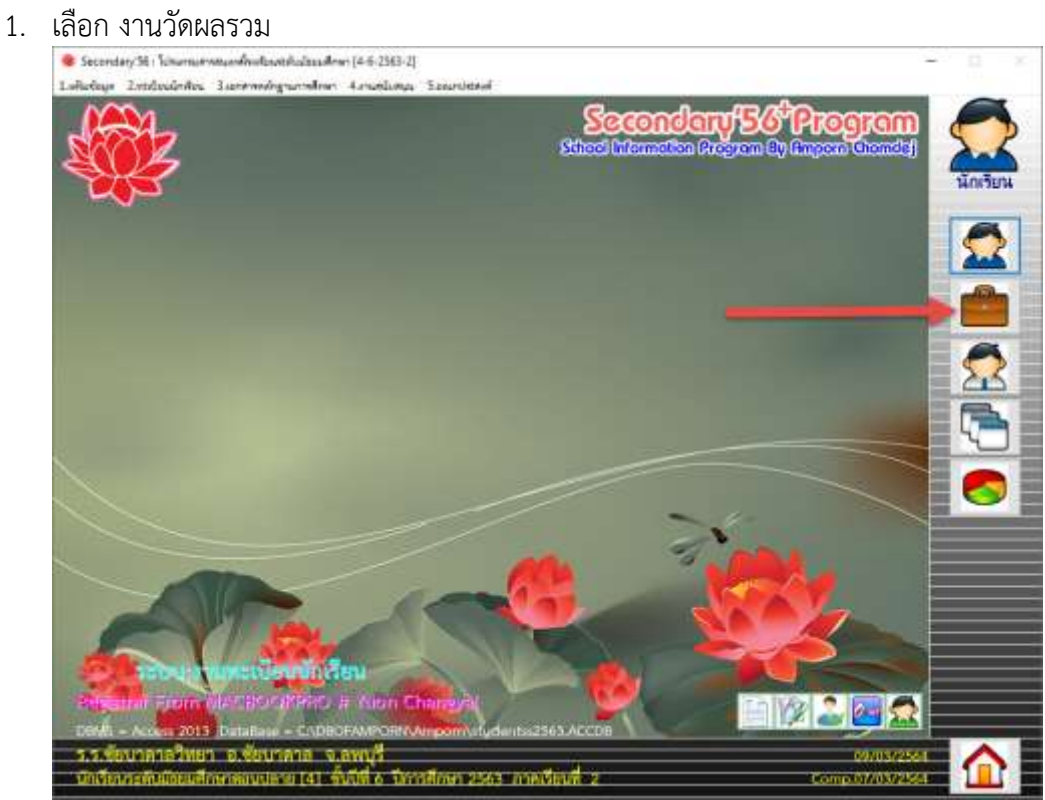

2. เลือก 1.แฟ้มข้อมูล > 6.หลักสูตรแกนกลางการศึกษาขั้นพื้นฐาน 2551 > 5.ตัวชี้วัด > 1.ตัวชี้วัด ชั้นปี/ช่วงชั้น

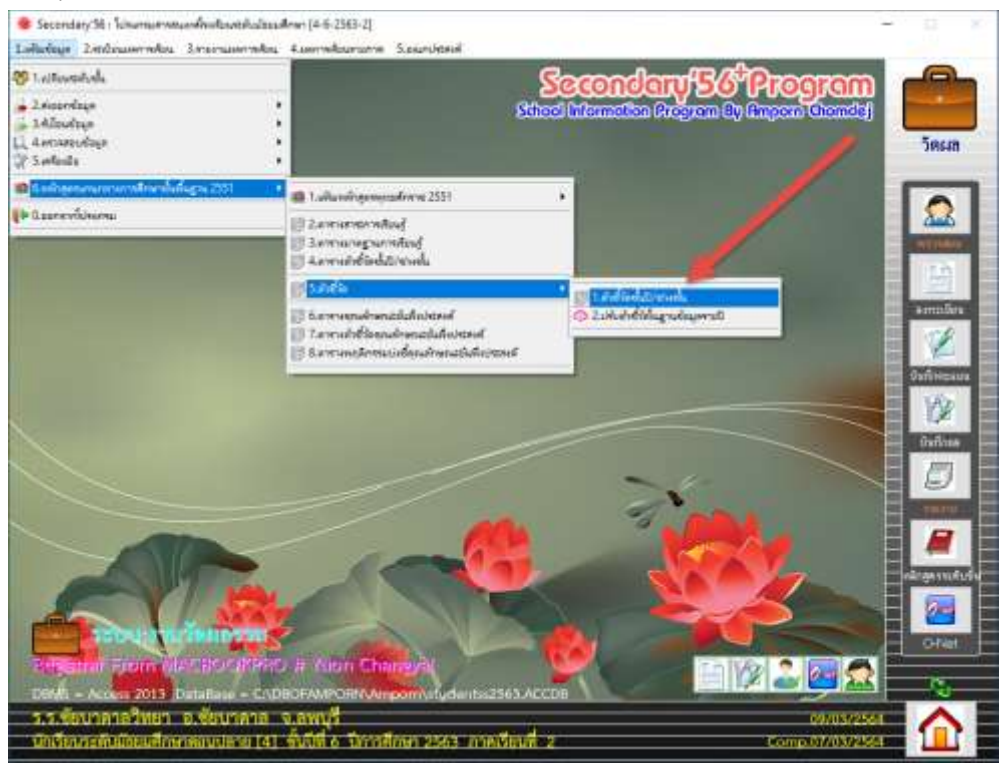

# 3. เข้ามาที่หน้าต่าง ตัวชี้วัดชั้นปี/ช่วงชั้น

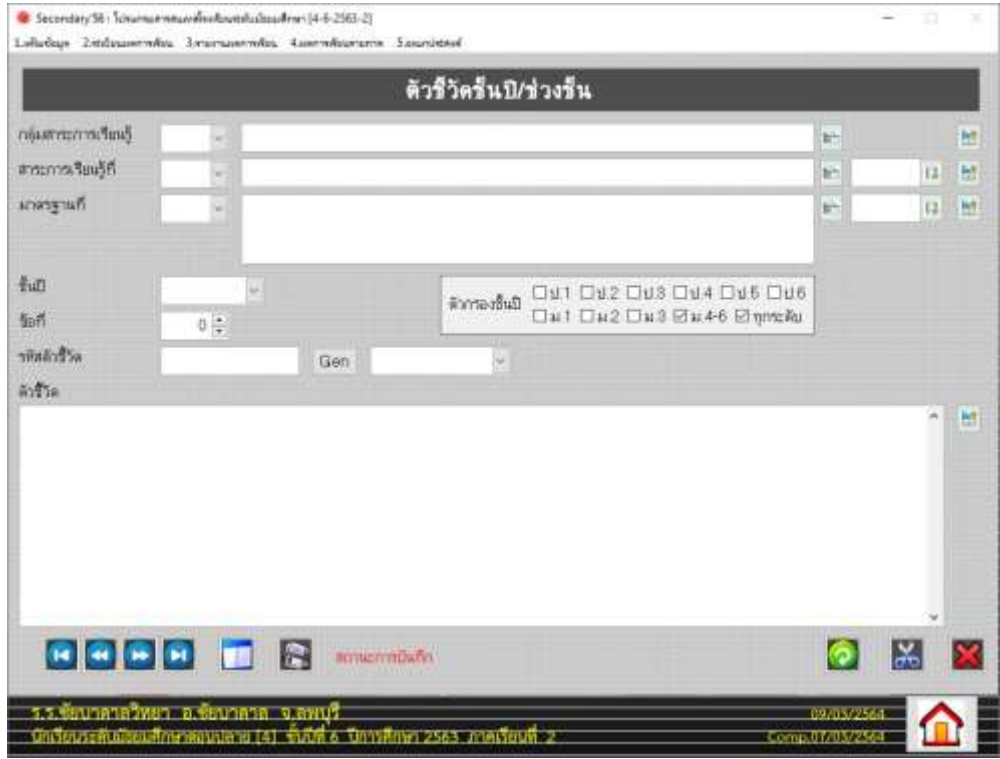

4. การปรับแก้ไขที่หน้าต่างนี้เป็นการปรับที่แฟ้มกลาง การปรับแก้ไขต้องทำทีละรายการ ตัวอย่าง จะปรับแก้ไขชื่อกลุ่มสาระ เลือกสาระการเรียนรู้ **3 วิทยาศาสตร์**

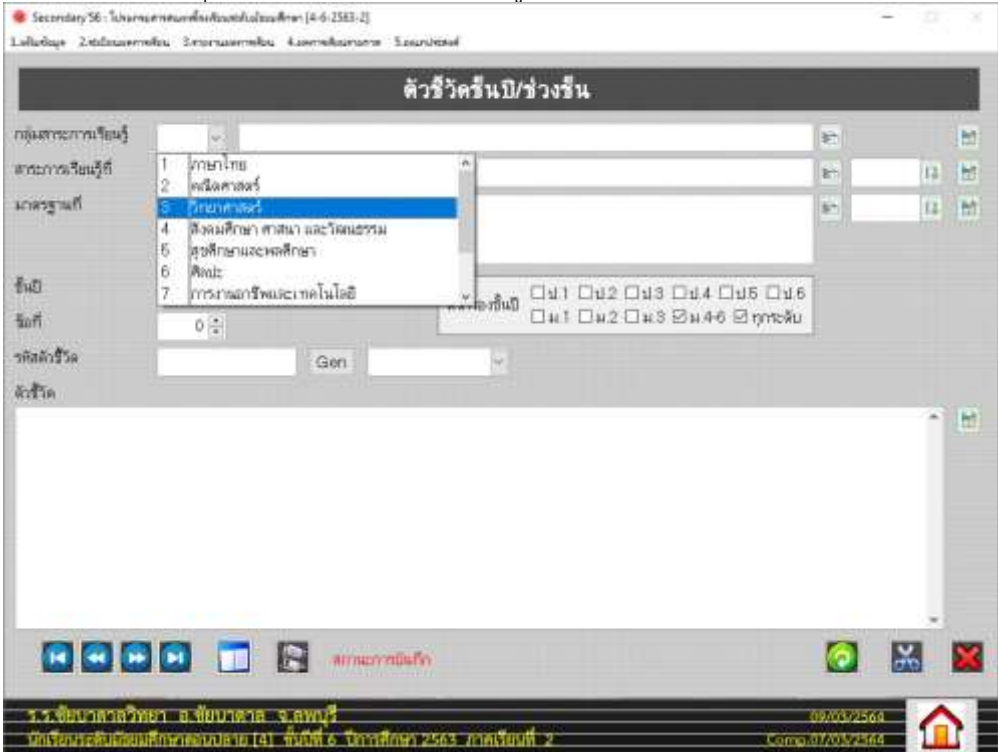

5. ให้พิมพ์ชื่อกลุ่มสาระ วิทยาศาสตร์และเทคโนโลยี แล้วบันทึกที่ปุ่ม (จัดเก็บแก้ไขกลุ่มสาระ แฟ้มกลาง)

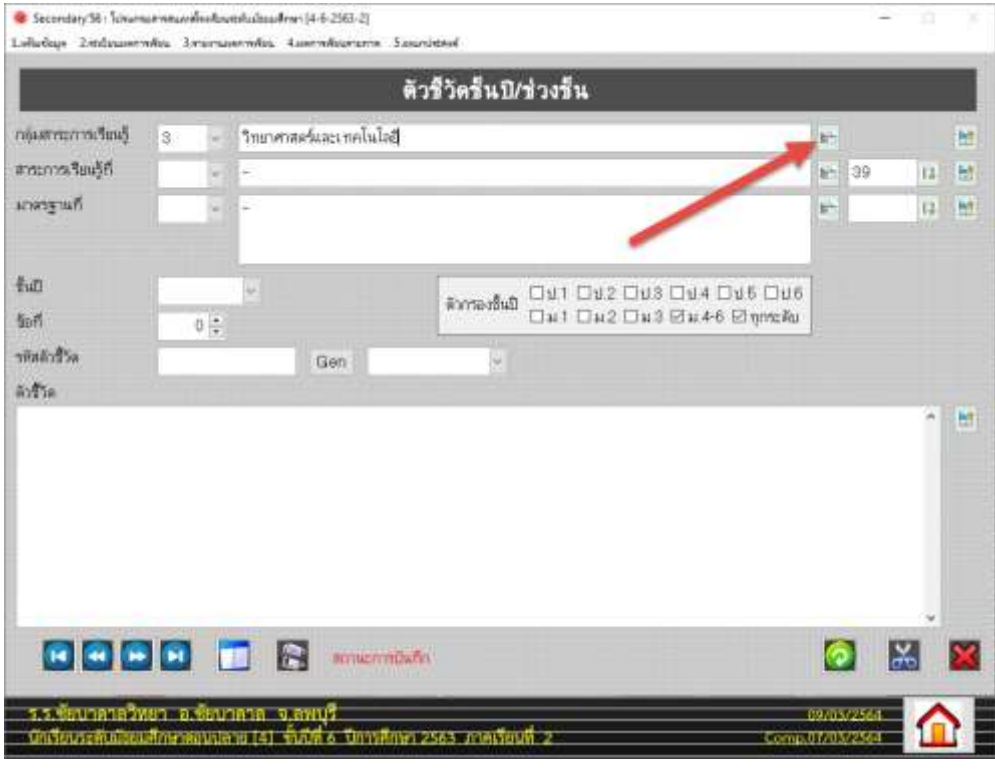

### 6. รายงานการบันทึกเรียบร้อยแล้ว เลือก OK

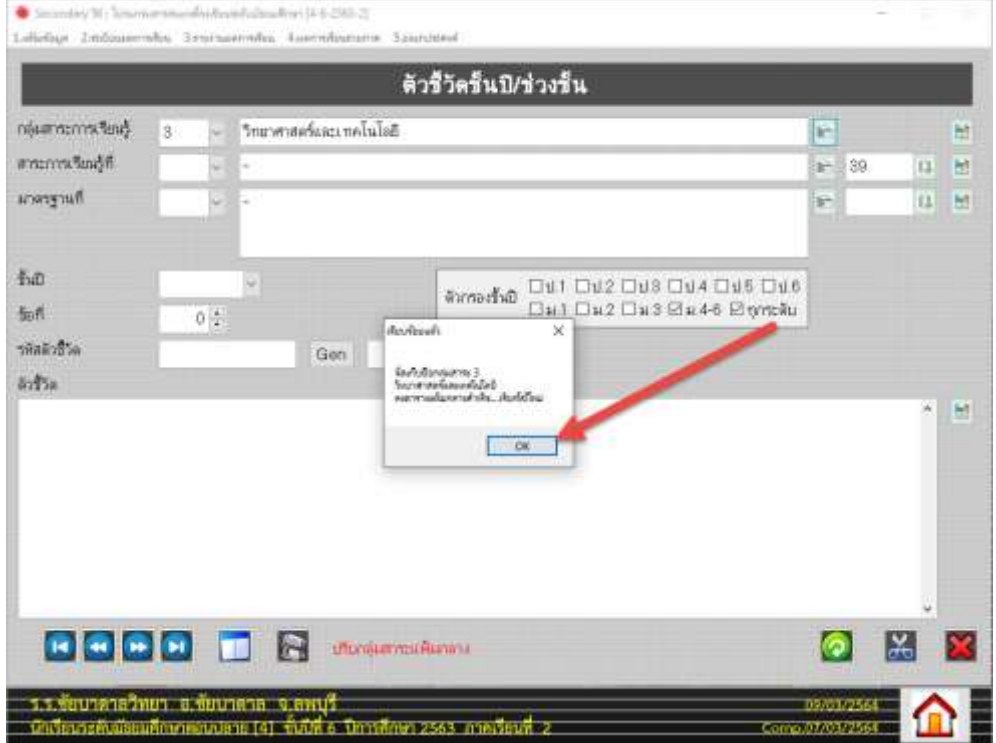

7. เลือก กลุ่มสาระการเรียนรู้ที่ต้องการแก้ไขต่อไป... การงานอาชีพและเทคโนโลยีแก้ไขแล้วบันทึก ข้อมูล

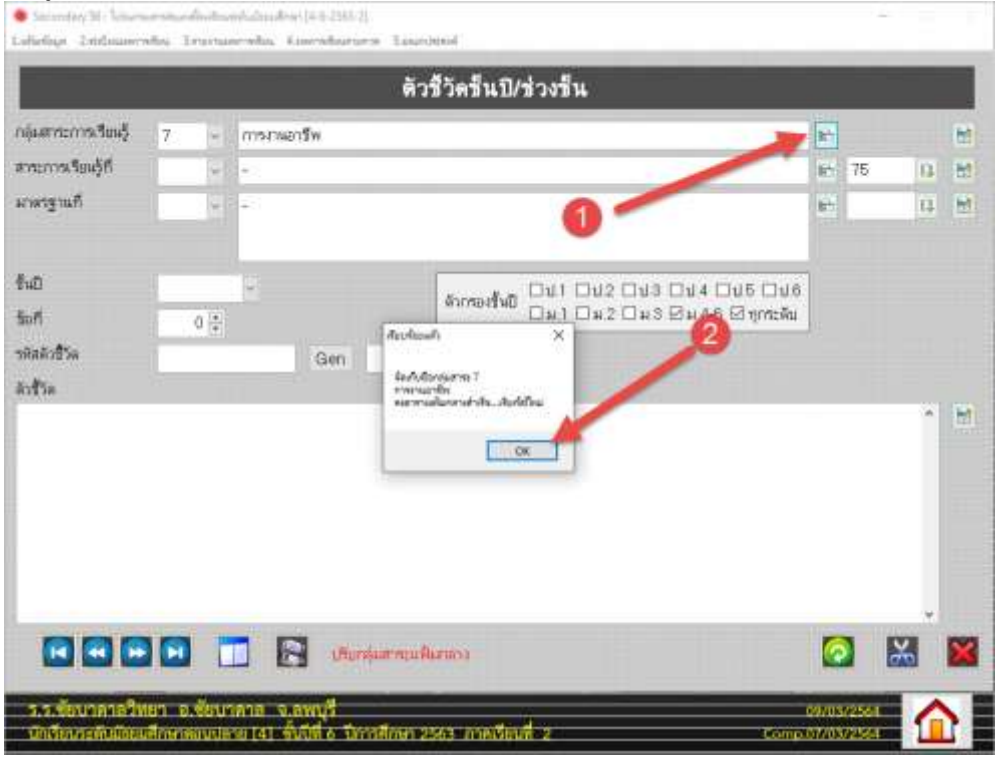

8. ถ้าต้องการตรวจสอบการแก้ไขชื่อกลุ่มสาระการเรียนรู้ให้ปิดหน้าต่าง ตัวชี้วัดชั้นปี/ช่วงชั้น

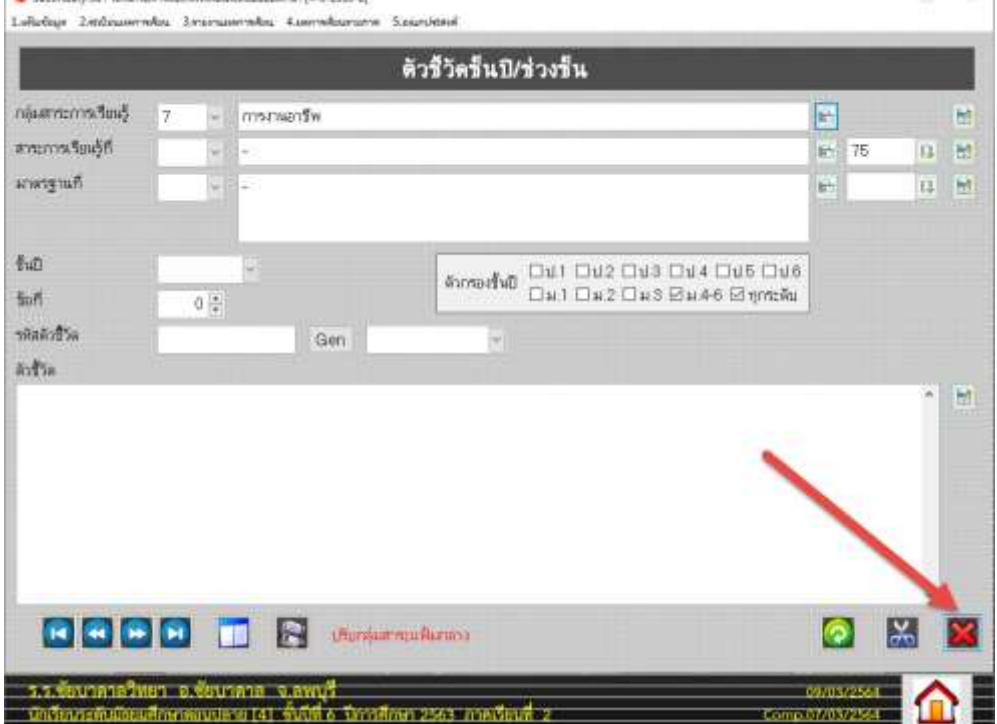

9. แล้วเข้าใหม่ตรวจสอบชื่อกลุ่มสาระการเรียนรู้ก็จะเปลี่ยนตามที่แก้ไข **หมายเหตุ**การแก้ไขตรงนี้เป็นการแก้ไขที่แฟ้มกลางเท่านั้นยังไม่ถูกส่งไปยังแฟ้มชั้นปี

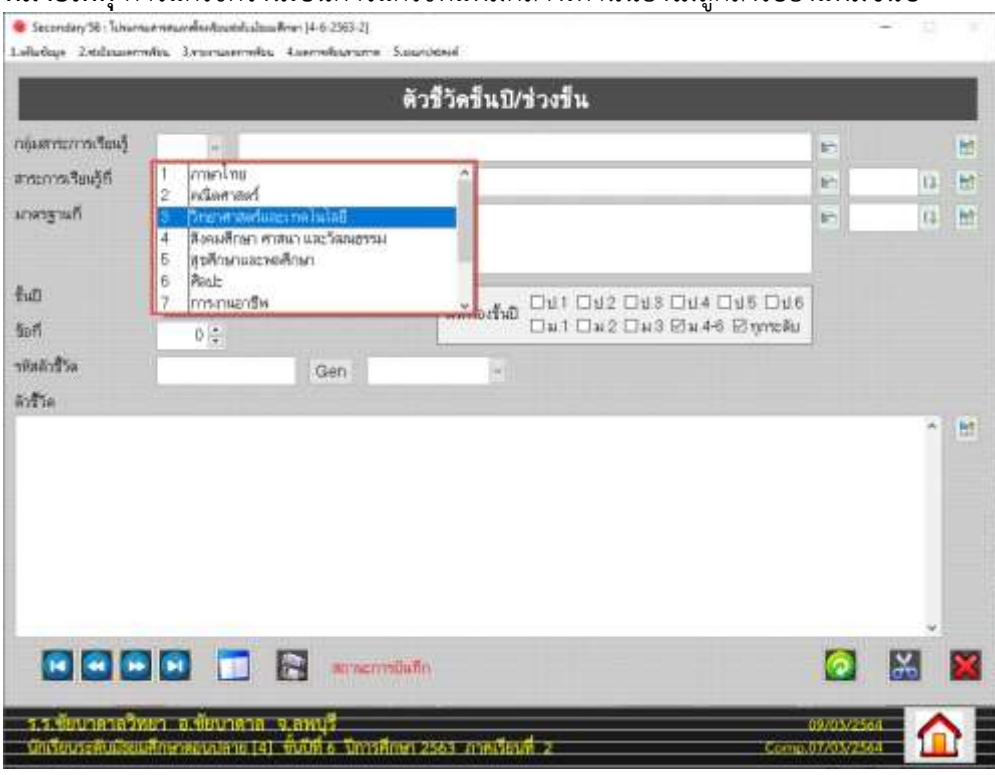

10. ถ้าต้องการส่งชื่อกลุ่มสาระการเรียนรู้ที่มีการแก้ไขแล้วเข้าไปที่ชั้นปี ในตัวอย่างจะส่งเข้าไปที่ นักเรียนชั้นมัธยมศึกษาปีที่ 6 ปีการศึกษา 2563 เลือก กลุ่มสาระการเรียนรู้วิทยาศาสตร์และ

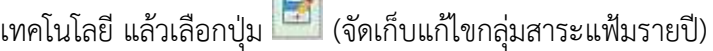

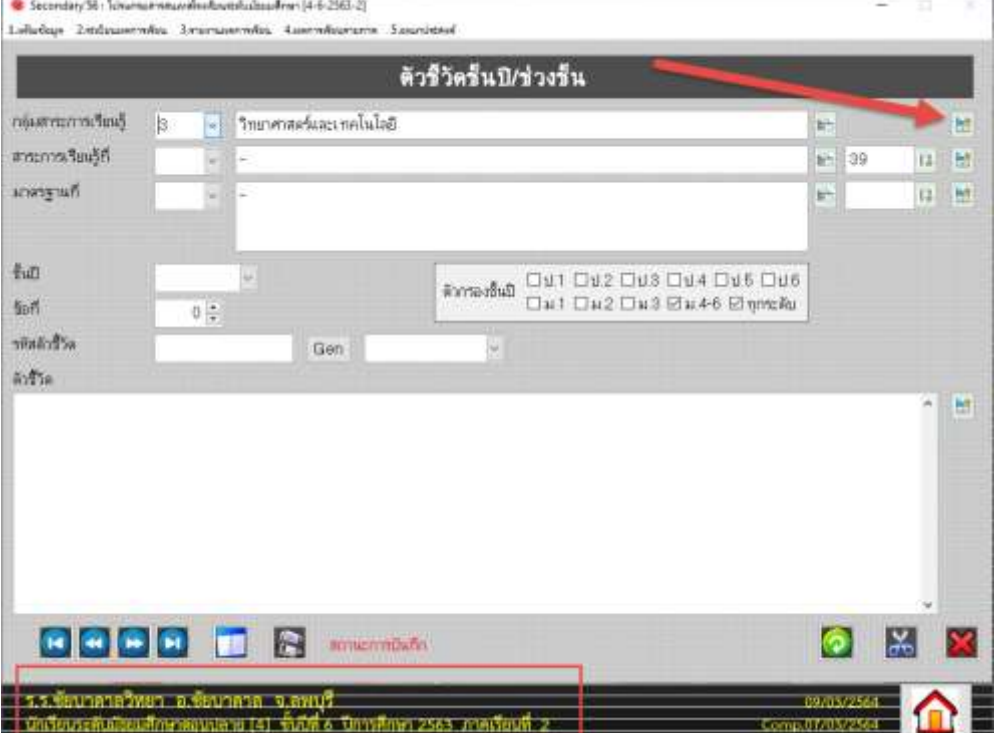

### 11. รายงานการบันทึกเรียบร้อยแล้ว เลือก OK

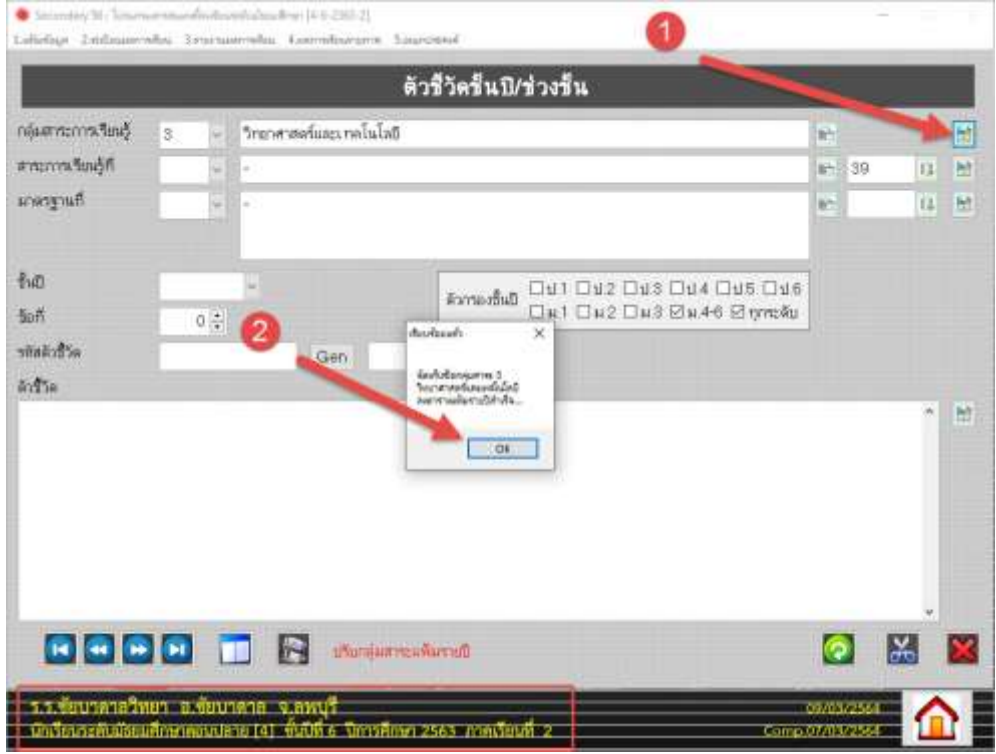

12. เลือกกลุ่มสาระการเรียนรู้ต่อไปที่จะส่งไปที่แฟ้มชั้นปี แล้วบันทึกจัดเก็บแก้ไขกลุ่มสาระแฟ้มรายปี **หมายเหตุ** ต้องทำการส่งรายการแก้ไขนี้เข้าไปที่แฟ้มรายปีทุกระดับชั้น

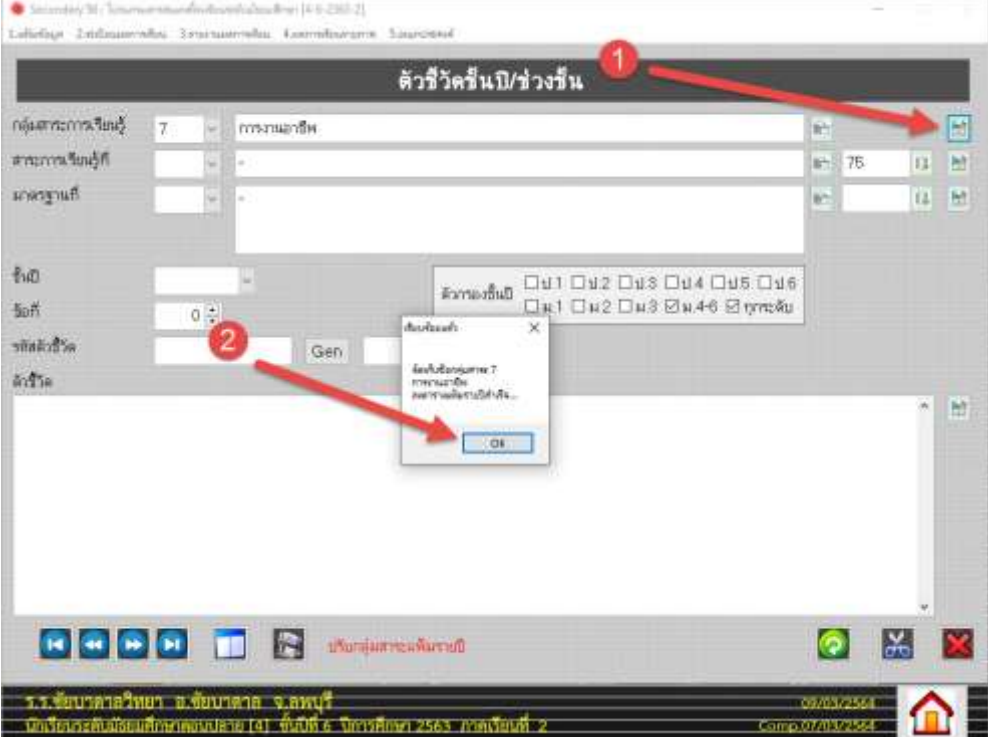

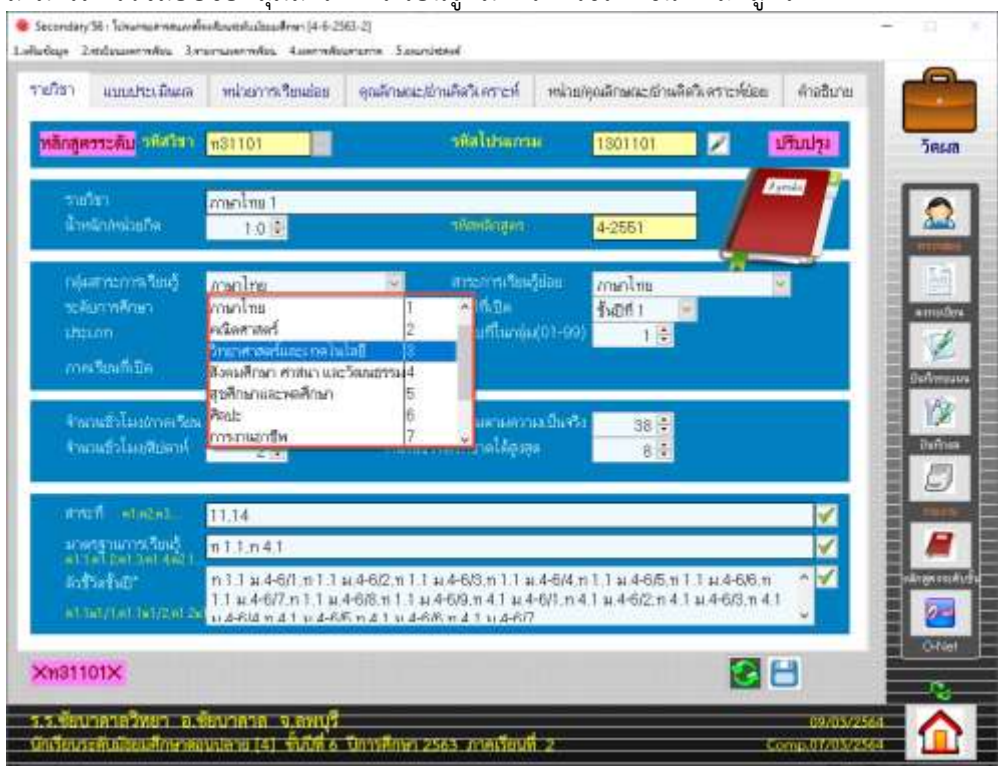

13. สามารถตรวจสอบชื่อกลุ่มสาระการเรียนรู้ที่มีการแก้ไขได้ เช่นที่หลักสูตร

#### 14. ต่อไปแก้ไข**สาระการเรียนรู้**

**ยกตัวอย่าง** เลือกกลุ่มสาระการเรียนรู้วิทยาศาสตร์และเทคโนโลยี เดิมจะมีอยู่ทั้งหมด 8 สาระ ในหลักสูตรที่ปรับใหม่จะมี 4 สาระ ให้แก้ไขชื่อที่สาระการเรียนรู้ที่ 31 , 32 , 33 , 34 สำหรับ สาระที่ 35 , 36 , 37 , 38 ให้คงไว้ไม่ต้องลบออก (หรืออาจจะใส่เป็นสาระเพิ่มเติมก็ได้)

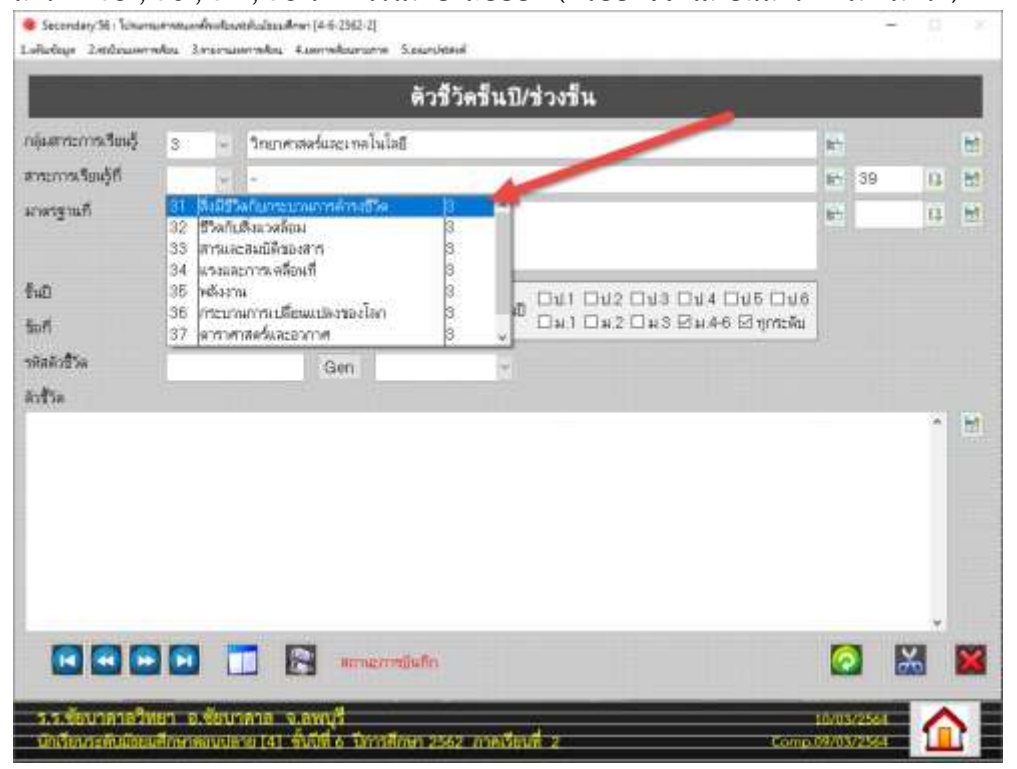

15. เลือกสาระการเรียนรู้ที่ 31 แล้วแก้ไขข้อความ เมื่อเรียบร้อยแล้วให้บันทึกโดยเลือกที่ (จัดเก็บแก้ไขสาระการเรียนรู้ย่อยแฟ้มกลาง)

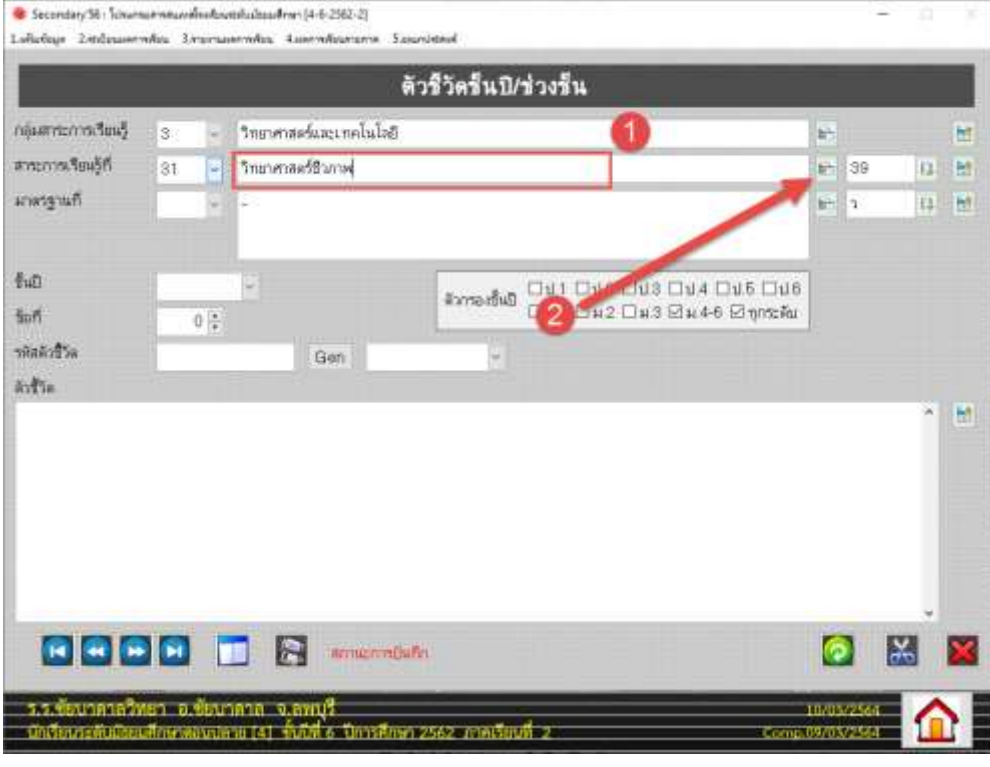

### 16. ยืนยันการบันทึกเลือก OK

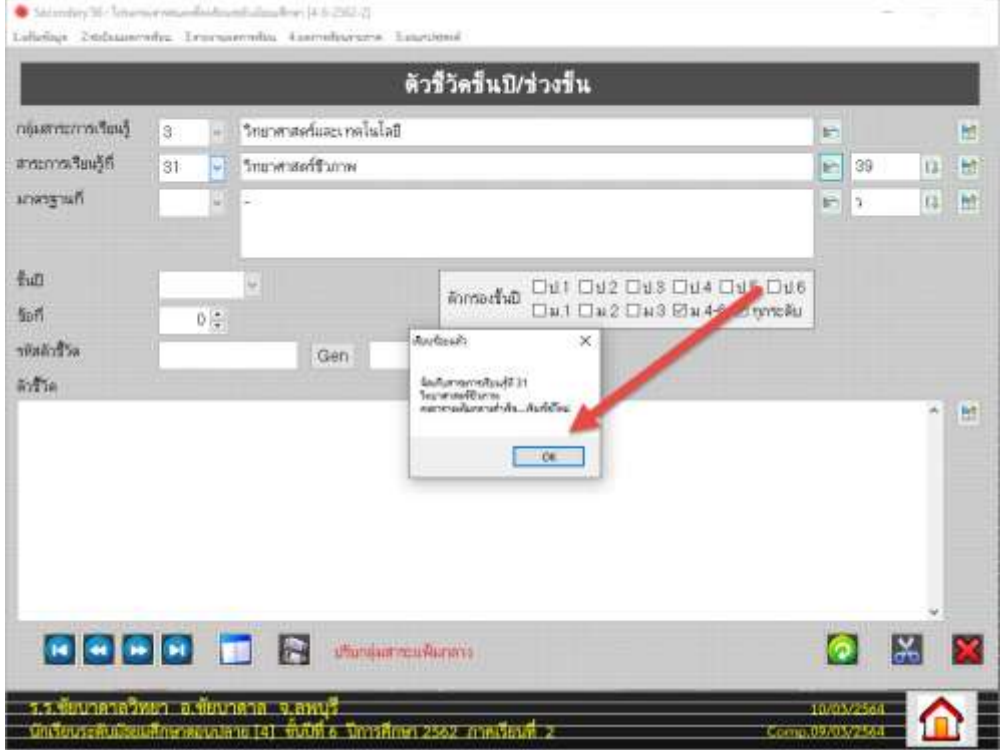

17. เลือกสาระการเรียนรู้ที่ 32 แก้ไขข้อความ แล้วบันทึก

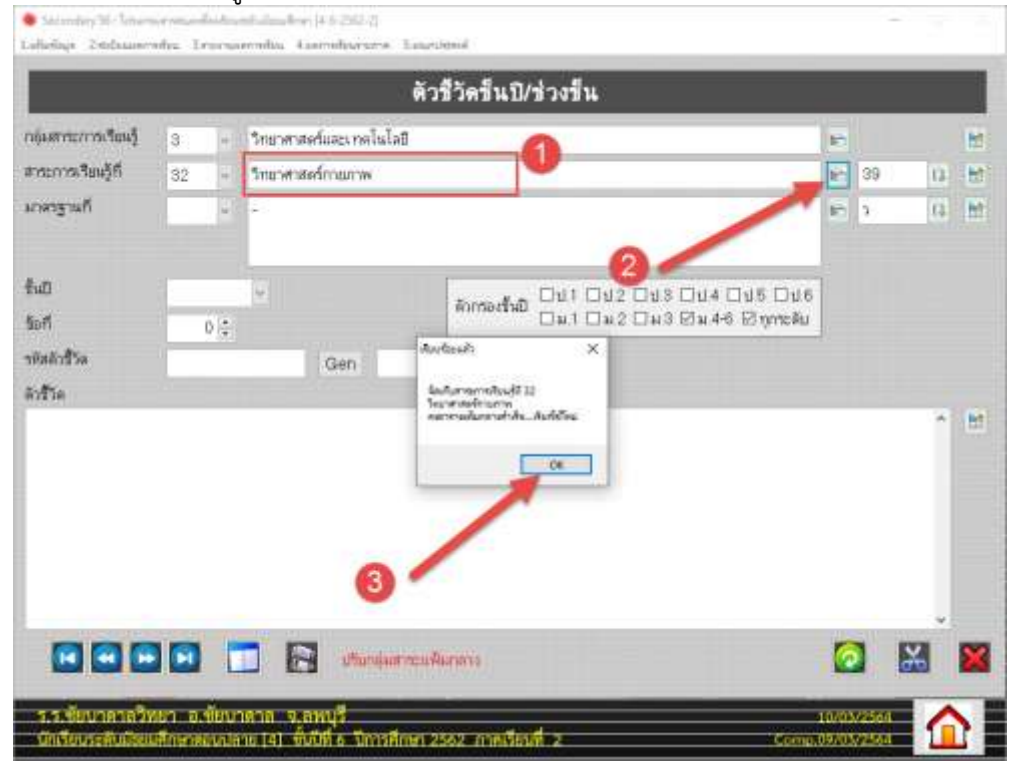

#### 18. เลือกสาระการเรียนรู้ที่ 33 แก้ไขข้อความ แล้วบันทึก

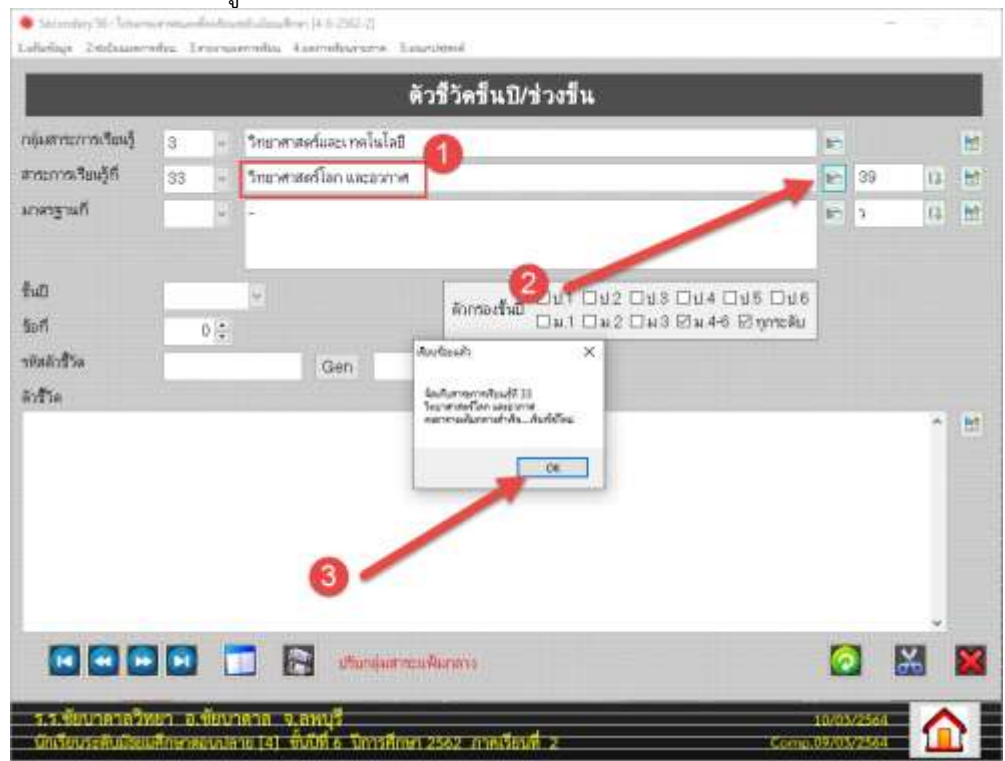

19. เลือกสาระการเรียนรู้ที่ 34 แก้ไขข้อความ แล้วบันทึก

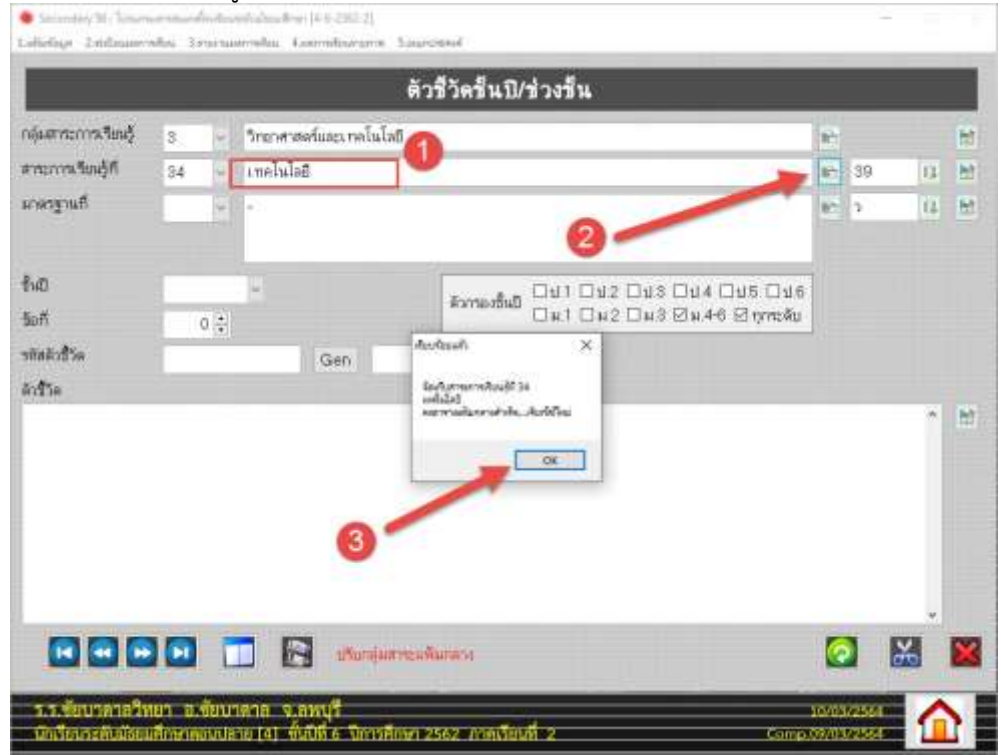

20. สำหรับสาระการเรียนรู้ที่ 35 , 36 , 37 , 38 ถ้าไม่มีให้คงไว้ไม่ต้องแก้ไข หรืออาจจะนำมาใส่เป็น สาระเพิ่มเติม หรือถ้าสาระการเรียนรู้ที่เดิมไม่พอต้องการเพิ่มเช่น เพิ่มสาระที่ 39 ให้บันทึกที่

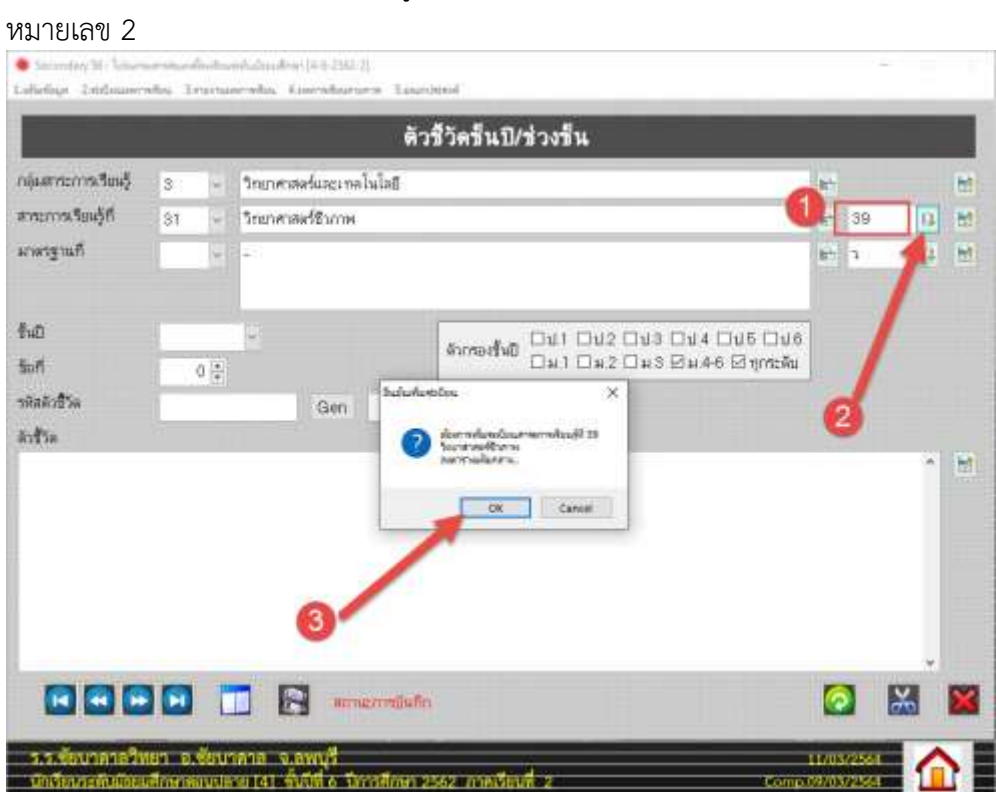

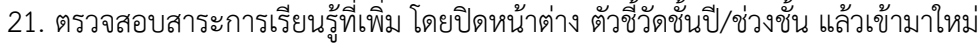

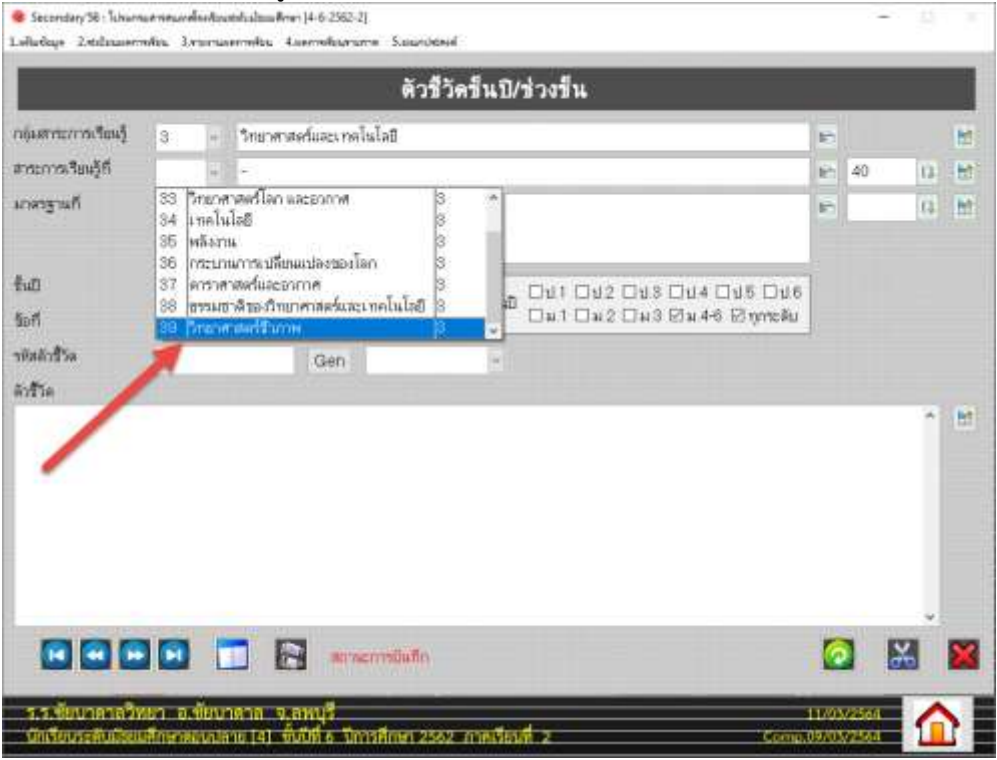

22. เมื่อบันทึกแก้ไขสาระการเรียนรู้เข้าสู่แฟ้มกลางเรียบร้อยแล้ว

ให้ส่งออกแฟ้มชั้นปี โดยให้ส่งออกทีละสาระการเรียนรู้ เลือกสาระการเรียนรู้ที่ต้องการส่งออก แฟ้มชั้นปี แล้วบันทึกข้อมูลโดยเลือกที่ (จัดเก็บแก้ไข/เพิ่มสาระการเรียนรู้ย่อยแฟ้มรายปี)

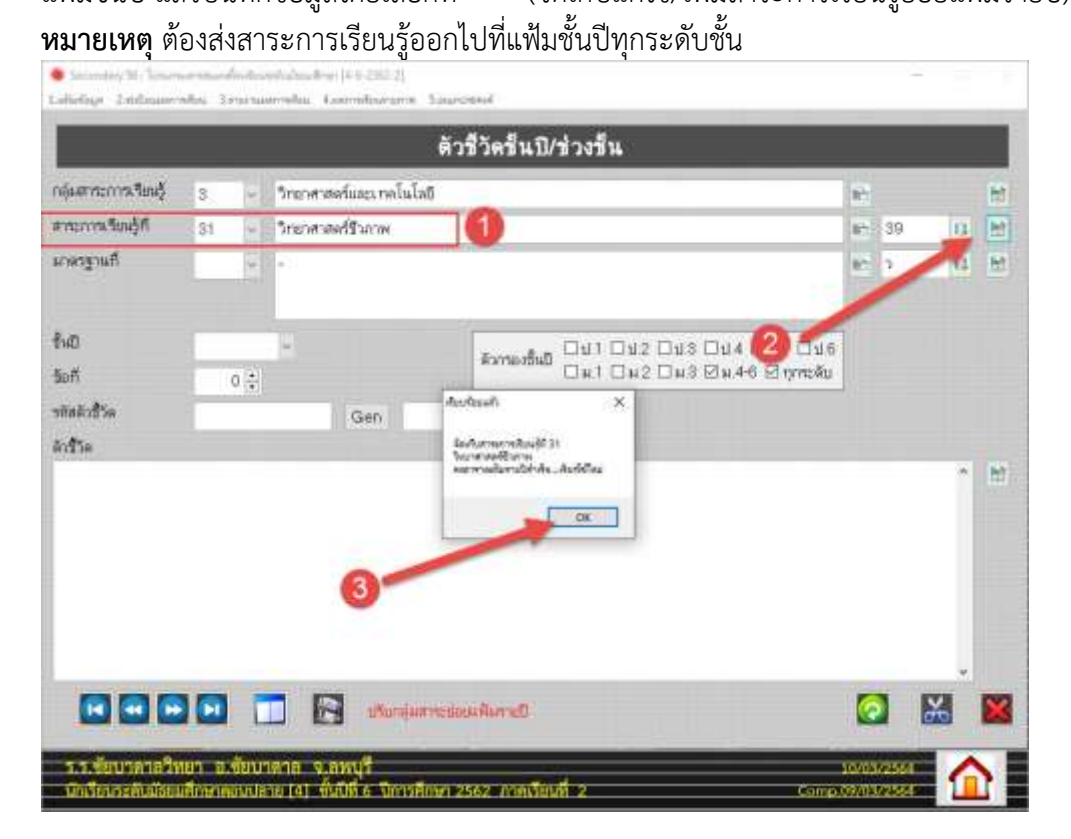

#### 14

### 23. รายการต่อไป แก้ไข**มาตรฐาน**

![](_page_14_Picture_35.jpeg)

24. ตัวอย่าง เลือกกลุ่มสาระการเรียนรู้วิทยาศาสตร์และเทคโนโลยี เลือกสาระการเรียนรู้ที่

![](_page_14_Picture_36.jpeg)

![](_page_14_Picture_37.jpeg)

25. เลือก มาตรฐานที่ ว 1.1 แก้ไขข้อความ แล้วบันทึกข้อมูล

![](_page_15_Picture_1.jpeg)

26. เลือก มาตรฐานที่ ว 1.2 แก้ไขข้อความ แล้วบันทึกข้อมูล

![](_page_15_Picture_72.jpeg)

![](_page_16_Picture_28.jpeg)

### 28. ยืนยันการบันทึกข้อมูล เลือก OK

![](_page_16_Picture_29.jpeg)

29. ให้ปิดหน้าต่าง ตัวชี้วัดชั้นปี/ช่วงชั้น แล้วเปิดเข้ามาใหม่ จะสามารถเลือกมาตรฐานที่ ว 1.3 ได้ แล้วให้แก้ไขข้อความ และบันทึกการจัดเก็บใหม่

![](_page_17_Picture_1.jpeg)

่ 30. แก้ไขที่แฟ้มกลางเรียบร้อยแล้ว ให้ดำเนินการส่งออกแฟ้มชั้นปี โดยส่งทีละมาตรฐาน และให้ ส่งออกทุกระดับชั้น

![](_page_17_Picture_3.jpeg)

31. ในตัวอย่างเป็นการแก้ไขของระดับชั้นมัธยมศึกษาตอนปลาย เมื่อเรียบร้อยแล้วให้ตรวจสอบและ แก้ไขของระดับชั้นมัธยมศึกษาตอนต้น...........

![](_page_18_Picture_14.jpeg)

# **การแก้ไขชื่อส านักงานเขตพื้นที่การศึกษา**

1. งานทะเบียนนักเรียน เลือกเมนู 5.อเนกประสงค์ > 1.ข้อมูลสถานศึกษา

![](_page_19_Picture_2.jpeg)

2. แก้ไขข้อมูลสังกัดสำนักงานเขต... เมื่อเรียบร้อยแล้วให้บันทึกข้อมูล

![](_page_19_Picture_37.jpeg)

#### **พิมพ์ ปพ.1 ระเบียนแสดงผลการเรียนแบบใหม่**

1. งานทะเบียน เลือกเมนู 3.เอกสารหลักฐานการศึกษา > 1.เอกสารที่กระทรวงกำหนด > 1.ปพ.1

![](_page_20_Picture_2.jpeg)

#### 2. สามารถเลือกพิมพ์ หมายเลข 1 สามารถพิมพ์ได้ 122 บรรทัด หมายเลข 2 สามารถพิมพ์ได้ 137 บรรทัด

![](_page_20_Picture_67.jpeg)

![](_page_21_Picture_28.jpeg)

3. ในกรณีที่ไม่ต้องการพิมพ์คะแนน O-Net ด้านหลัง ปพ.1 ให้คลิกออกตรง O-Net

#### 4. แสดงตัวอย่างด้านหลัง ปพ.1

![](_page_21_Picture_29.jpeg)

#### **พิมพ์ ปพ.2 ประกาศนียบัตรแบบใหม่**

- 1. งานทะเบียน เลือกเมนู 3.เอกสารหลักฐานการศึกษา > 1.เอกสารที่กระทรวงกำหนด
	- $> 2.$ ปพ.2 ประกาศนียบัตร  $> 1.$ ปพ.2 แบบ 2554/63

![](_page_22_Picture_3.jpeg)

2. สามารถเลือกพิมพ์ หมายเลข 1 ปพ.2 แบบ 2554

![](_page_22_Picture_6.jpeg)

หมายเลข 2 ปพ.2 แบบ 2563

#### 3. ตัวอย่าง ปพ.2 แบบ 2554

![](_page_23_Picture_27.jpeg)

#### 4. ตัวอย่าง ปพ.2 แบบ 2563

![](_page_23_Picture_28.jpeg)

### **ปรับปรุง ปพ.3 แบบรายงานผู้ส าเร็จการศึกษา**

1. งานทะเบียน เลือกเมนู 3.เอกสารหลักฐานการศึกษา > 1.เอกสารที่กระทรวงกำหนด

![](_page_24_Picture_2.jpeg)

### 2. ในตำแหน่งการพิมพ์ สำนักงานเขตพื้นที่การศึกษา ให้สามารถพิมพ์ได้ยาวขึ้น

![](_page_24_Picture_51.jpeg)

# **บันทึกเลขประจ าตัวนักเรียนเป็น G**

#### 1. บันทึกเลขประจ าตัวนักเรียนเป็น G

![](_page_25_Picture_24.jpeg)

#### 2. ตัวอย่าง ปพ.1

![](_page_25_Picture_25.jpeg)

#### 3. ตัวอย่าง ปพ.3

![](_page_26_Picture_120.jpeg)

# **ด้วยความปรารถนาดีจาก WeSchool Team ถ้ามีปัญหาหรือข้อสงสัยการใช้งานโปรแกรม Secondary'56 ติดต่อได้ที่**

นายวิศิษฐศักดิ์ แสงพรหมศรี Tel : 081-935-6100 e-mail : Gpa2544@gmail.com Line ID : Skr14d

นายพิธพงศ์ ยิ้มเปรม Tel : 089-6461498 e-mail : pitapongsoft@gmail.com Line ID : pitapong.yim

นายยวน ช้างใหญ่ Tel : 081-6651657 , 092-9352954 e-mail : changyaisoft@gmail.com Line ID : changyaisoft

หรือสอบถามเพิ่มเติมได้ที่ phothasoft@gmail.com line id : phothasoft